# PREGEO 10.6 APAG 2.08 soluzioni proposte da pinomangione per casi particolari

in

**You Tube** 

Sempre insieme per una crescita costante con [Libro](https://www.tstweb.it/category.php~idx~~~3~~Libri+Maggioli+di+pinomangione~.html) PREGEO 10 – come ottenere

sempre l'approvazione automatica, [blog,](http://www.pinomangione.info/blog/) [facebook,](https://www.facebook.com/topoprogram) [twitter](https://twitter.com/pinomangione) e l'APP gratuita [Norma](http://www.topoprogram.it/prodotti-software-per-smartphone/)  [Catasto terreni](http://www.topoprogram.it/prodotti-software-per-smartphone/)

Puoi stampare il tutto e rilegarlo con le prossime puntate per averne un manuale a portata di mano.

# **Rubrica FB per Pregeo 10.6.0 APAG 2.08 Casi dal 21 al 30**

# **Pregeo 10.6.0 APAG 2.08. Puntata 21**

CASO PARTICOLARE: Passaggio all'urbano di fabbricato rurale contenente subalterno e contestuale accorpamento a particella terreni limitrofa

## **In riga nove**

La categoria è "Tipo mappale per nuovo costruzione" (MC)

### **Nel libretto**

Questo tipo si può realizzare senza misure, inserendo nel libretto solo la relazione tecnica oppure se si vuole rilevare la superfice reale si può fare il rilievo completo di fiduciali e contorno nero chiuso della particella AAA.

### **Nella proposta**

sarà necessario:

- 1. Accorpare la particella fabbricato rurale alla particella limitrofa ai terreni
- 2. Attribuire il numero provvisorio alla particella fusa
- 3. Confermare la proposta

### **Nel censuario**

Fare il censuario come sotto descritto confermando le SN in quanto non si eseguito il rilievo

Modello Tipo Mappale O|100 |000|||000000200|SN| | |281|| S|100 |000|||000000000|SN| | |000|| C|AAA |000|||000000200|SN|a|AAA|282|| O|100 |001|||000000000|SN| | |287|| S|100 |001|||000000000|SN|a|AAA|000|| O|101 |000|||000000300|SN| | |036|2| S|101 |000|||000000300|SN|a|AAA|000||

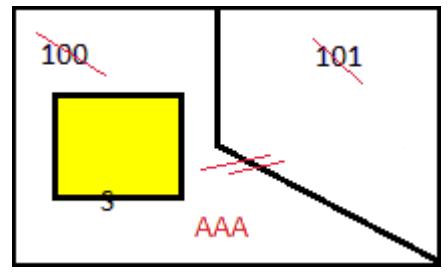

# soluzioni proposte da pinomangione per casi particolari

**You** Tube

m

# **Pregeo 10.6.0 APAG 2.08. Puntata 22**

CASO PARTICOLARE: Tipo di Frazionamento per l'attribuzione di un nuovo numero autonomo a fabbricati attualmente graffati alla corte

Nel nostro caso è necessario staccare il fabbricato dalla sua corte con il risultato che il fabbricato conserverà il numero di particella e la corte prenderà un nuovo numero. È necessario in ogni caso richiedere e utilizzare l'EDM ma il libretto si può anche redige in deroga alle misure.

### **In riga nove**

Tipo Mappale per Variazione (TM)

### **Nel libretto**

Si può eseguire in deroga alle misure con le seguenti righe:

riga 0 con dati statistici Riga 9 con tipologia (TM) Riga 6 descrittiva esempio "stacco di fabbricato da corte"

In questo caso le superfici del fabbricato e del lotto saranno solo nominali e magari ricavate dalla cartografia esistente.

Se invece si vuole avere le SR o avere delle superfici attendibili è necessario realizzare il rilievo con i PF ed il relativo libretto con tutte le misure.

#### **Nella proposta**

- 1. Fare le operazioni subalternazione
- 2. Scorporare il fabbricato da corte
- 3. Attribuzione del provvisorio alla corte, e conferma del numero al fabbricato

#### **Nel censuario**

Modello Tipo Mappale O|100 |000|||000000350|SN|||282|| V|100 |000|||000000050|SN|||282|| C|AAA |000|||000000300|SN|||282||

In caso non si realizzino le misure, nella relazione tecnica è consigliabile indicare che il frazionamento è finalizzato a scorporare la corte dal fabbricato senza necessità di realizzare un rilievo strumentale in campo.

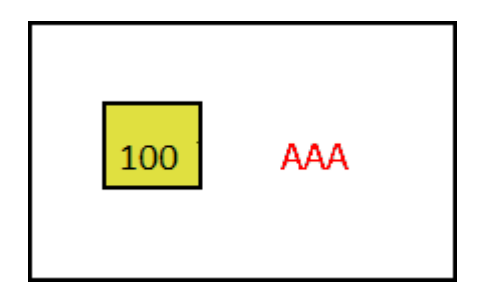

# soluzioni proposte da pinomangione per casi particolari

īn

**You Tube** 

## **Pregeo 10.6.0 APAG 2.08. Puntata 23**

CASO PARTICOLARE: Costituzione di fabbricato interrato edificato sotto una particella "strada pubblica".

In questo particolare tipo andremo ad inserire il fabbricato interrato sotto una strada ed assegnare un nuovo numero al fabbricato stesso.

E' necessario richiede l'estratto di Mappa indicando una particella vicina all'interrato da accatastare e la strada, ottenendo così anche lo stralcio della strada prospicente.

#### **In riga nove**

"Tipo mappale per nuova costruzione " (MC)

#### **Nel libretto**

Si procede con il rilievo completo del contorno del fabbricato e relativi PF. L'interrato come è noto va rappresentato con linea rossa puntinata.

#### **Nella proposta**

sarà necessario:

- 1. Stralciare la particella non Utilizzata
- 2. Effettuare la subalternazione
- 3. Con la funzione "Modifica simboli Inserimento testo" inserire la neoformata particella tra parentesi es. (AAB)
- 4. Lasciate invariata la particella strada
- 5. Confermare la proposta

#### **Nel censuario**

```
Modello Ausiliario
O|STRAD|000|||000012151|SN|||302|| 
V|STRAD|000|||000012151|SN|||302|| 
C|AAA |000|||000000000|SN|||454||
```
TIPO Mappale

O|AAA |000|||000000000|SN|||454|| S|AAA |000|||000000000|SN|||454|| C|AAB |000|||000000000|SN|||282||

PS: La particella AAB ha superficie zero e non viene considerata nel calcolo superficie totale.

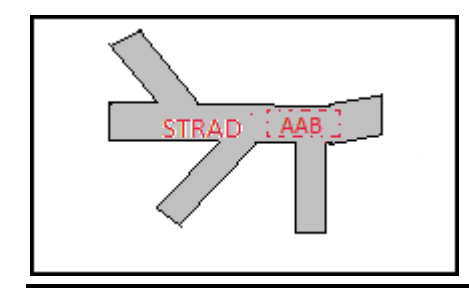

# soluzioni proposte da pinomangione per casi particolari

in

**You Tube** 

# **Pregeo 10.6.0 APAG 2.08. Puntata 24**

CASO PARTICOLARE: Mappale per ampliamento minore del 50 % . Il corpo di fabbrica è di mq 208 e l'ampliamento di mq 80.

Spesso si pensa che la modalità semplificata (senza l'utilizzo dei fiduciali) sia solo per ampliamenti di "modesta superficie". In realtà il parametro da osservare è solo che l'ampliamento sia inferiore del 50% della superficie dell'intero corpo di fabbrica che potrebbe anche essere di più ditte o con più particelle.

### **In riga nove**

"Tipo mappale per variazione" (TM)

### **Nel libretto**

Essendo l'ampliamento minore del 50 % possiamo procedere ad appoggiare le misure su punti utente desunti dalla mappa e creare il libretto con quanto necessario alla definizione della sagoma del fabbricato stesso con delle misure prese sul posto. La consuetudine è quella di dichiarare solo le righe rosse dell'ampliamento, il mio suggerimento è invece di realizzare l'intero contorno chiuso del fabbricato confermando con linee nere quanto già esistente e rosse l'ampliamento.

#### **Nella proposta**

- 1. Fare le operazioni di inquadramento, adeguamento, subalternazione
- 2. Dichiarare il fabbricato in ampliamento
- 3. Fondere l'ampliamento con il fabbricato esistente
- 4. Dare il numero all'urbano già presente
- 5. Confermare la proposta

#### **Nel censuario**

```
Modello Tipo Mappale 
O|100 |000|||000000400|SN|||282|| 
V|100 |000|||000000400|SN|||282||
```
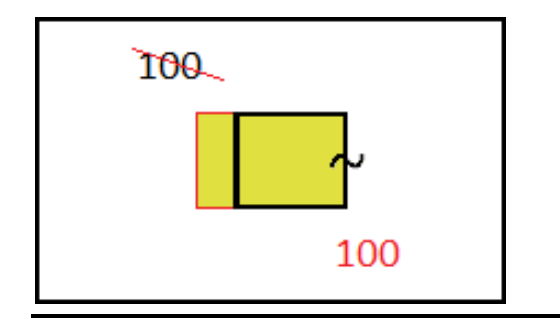

Naviga le mappe catastali ed i PF sul tuo PC e sul telefonino gratuitamente basta digitare questo indirizzo <https://www.topoprogram.it/mappe>

Sul mio Blog [www.pinomangione.blog](http://www.pinomangione.blog/) corsi gratuiti su catasto, topografia e riconfinamenti con tanti documenti, APP ecc. in omaggio per lavorare meglio. Un collegamento diretto per crescere insieme :-) .

# soluzioni proposte da pinomangione per casi particolari

# **Pregeo 10.6.0 APAG 2.08. Puntata 25**

CASO PARTICOLARE: Tipo mappale per nuova costrizione su particella terreni in aderenza con fabbricato già rappresentato in mappa altra ditta.

in

**You Tube** 

In questo tipo di aggiornamento vogliamo realizzare un TM per nuova costruzione in modalità semplificata grazie all'esistenza di un altro fabbricato nella particella limitrofa le cui dimensioni sono più del doppio di quello da accatastare. Per questo motivo si può utilizzare la norma che parla degli ampliamenti in pianta inferiori al 50% (circolare n 2 , 10 marzo 2011 articolo 2).

Per questo motivo nell'ordinare l'estratto di mappa è necessario richiedere oltre la particella oggetto della NC anche quella limitrofa con il fabbricato esistente.

#### **In riga nove**

"Tipo mappale per nuova costruzione " (MC)

#### **Nel libretto**

Si procede a fare libretto di misure con righe 4 e 5 appoggiato a punti utente e definizione dei punti dell'ampliamento.

### **Nella proposta**

sarà necessario:

- 1. Effettuare le operazioni di inquadramento, adeguamento e subalternazione
- 2. Dichiarare il fabbricato nella particella neoformata
- 3. Dare il numero provvisorio(AAA)
- 4. Confermare la proposta
- 5. Fare il censuario come descritto di seguito

#### **Nel censuario**

```
Modello Tipo Mappale
O|100 |000|||00000214|SR|||001|1| 
S|100 |000|||00000000| |||000|| 
C|AAA |000|||00000214|SR|||282||
```
Ps: Per consentire alla procedura il riconoscimento automatico della fattispecie, e necessario che i fabbricati da ampliare, insistenti sulle particelle contigue, siano presenti nell'estratto di mappa richiesto, e quindi nella proposta di aggiornamento. I dati censuari di detti fabbricati sono funzionali alla sola determinazione della superfice preesistente da ampliare, non devono essere riportati nel modello censuario ne in riga zero del libretto. Nella relazione tecnica strutturata successivamente si dovrà selezionare la deroga della particella richiesta ma non trattata.

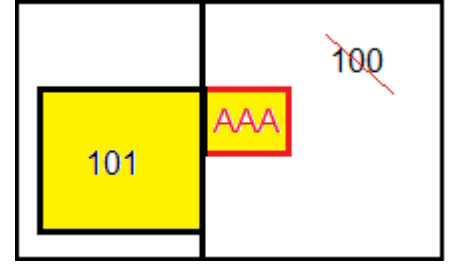

# PREGEO 10.6 APAG 2.08 soluzioni proposte da pinomangione per casi particolari

in

**You Tube** 

# **Pregeo 10.6.0 APAG 2.08. Puntata 26**

CASO PARTICOLARE: Frazionamento e successiva fusione di particelle con stessa ditta e qualità.

Nel presente aggiornamento si vanno a frazionare in maniera trasversale e preventiva le due particelle con stessa qualità e ditta. Di seguito si fonderanno le derivate fino ad avere tre particelle che di fatto sono formate da parte delle due originarie.

### **In riga nove**

"Tipo di Frazionamento" (FR)

## **Nel libretto**

Si procede al rilievo completo con fiduciali. Si costruiranno nel libretto le dividenti di colore rosso continuo che in proposta costituiranno le nuove aree.

### **Nella proposta**

- 1. Inquadrare il rilievo su mappa e subalternare per ottenere le nuove sei derivate
- 2. Fondere le neoformate tra loro utilizzando il comando Unisci
- 3. Fare il censuario come sotto descritto

### **Nel censuario**

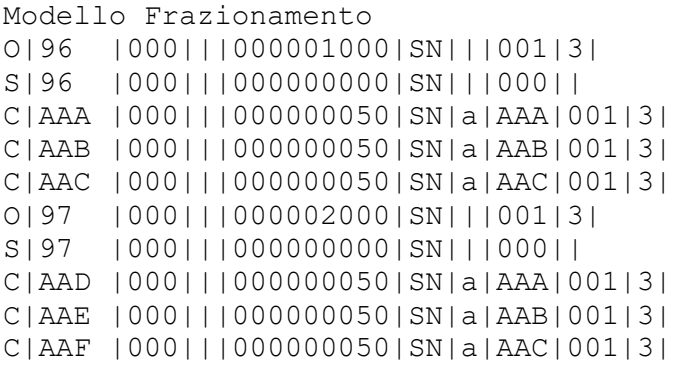

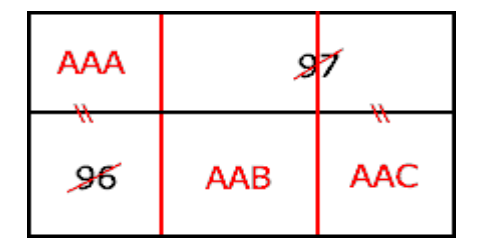

Naviga le mappe catastali ed i PF sul tuo PC e sul telefonino gratuitamente basta digitare questo indirizzo <https://www.topoprogram.it/mappe>

Sul mio Blog [www.pinomangione.blog](http://www.pinomangione.blog/) corsi gratuiti su catasto, topografia e riconfinamenti con tanti documenti, APP ecc. in omaggio per lavorare meglio. Un collegamento diretto per crescere insieme :-) .

# soluzioni proposte da pinomangione per casi particolari

īn

**You Tube** 

## **Pregeo 10.6.0 APAG 2.08. Puntata 27**

CASO PARTICOLARE: Demolizione e ricostruzione di fabbricato, con ampliamento su terreni limitrofi e su porzione di altro fabbricato.

Il nuovo fabbricato da accatastare ricade su due particelle ente urbano e due terreni. La sagoma del fabbricato copre l'intera particella 101 e parte della 100 (ente urbano), e le particelle terreno limitrofe 102 e 103 per intero.

#### **In riga nove**

"Tipo Frazionamento con mappale" (FM)

### **Nel libretto**

Si procede a rilevare le misure ed i Punti Fiduciali, creando il libretto con quanto necessario alla definizione del fabbricato ed eventuale intera corte.

#### **Nella proposta**

- 1. Effettuare la subalternazione
- 2. Demolire il fabbricato esistente (101)
- 3. Demolire la porzione del fabbricato (100)
- 4. Accorpare il fabbricato esistente (101) con la porzione di fabbricato (100) e con le part. ai terreni
- 5. Dichiarare il nuovo fabbricato con tutta la sagoma attuale
- 6. Fare il censuario come sotto descritto:

#### **Nel censuario**

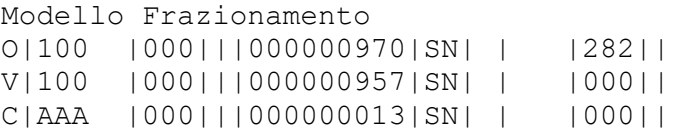

Modello Mappale

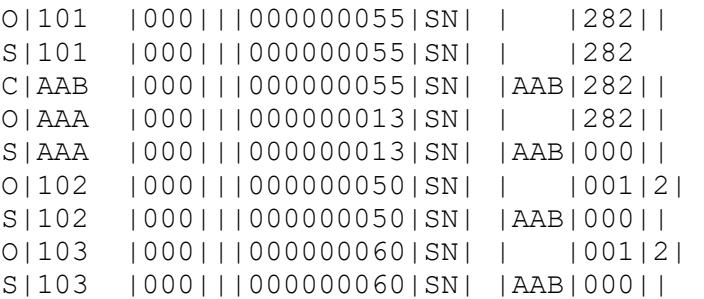

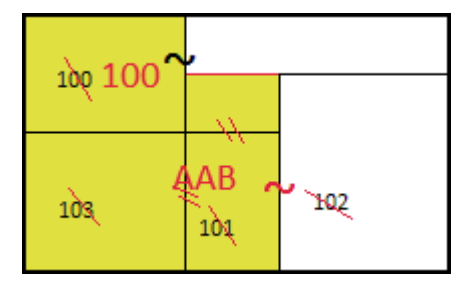

# PREGEO 10.6 APAG 2.08 soluzioni proposte da pinomangione per casi particolari

in

**You Tube** 

# **Pregeo 10.6.0 APAG 2.08. Puntata 28**

CASO PARTICOLARE: Su un terreno insistono tre Fabbricati rurali (mai censiti come tali) due di questi vengono demoliti e il rimanente si stacca dal terreno per l'intera e sola sagoma e passa all'urbano con nuovo numero di particella.

# **Nel libretto**

E' necessario verificare se la sagoma le dimensione e la posizione del fabbricato esistente corrispondono con quanto presente in mappa nei limiti delle tolleranze cartografiche. In questo caso si può trattare il tipo senza misure. Nel libretto ci sarà riga zero, nove e riga sei con il commento: "Tipo mappale per demolizione e passaggio all'urbano"

# **In riga nove**

"Tipo mappale per nuova costruzione" (MC)

## **Nella proposta**

- 1. Demolizione dei due fabbricati (si utilizza lo stesso tasto usato per la dichiarazione di fabbricato)
- 2. Scorporare il terzo fabbricato da corte (dopo la subalternazione se il fabbricato ancora è cedigliato basta cliccare con il tasto destro del mouse su di esso per staccarlo)
- 3. Dare il nuovo numero al fabbricato staccato (dal tasto avente la figura numerica)
- 4. Confermare la proposta
- 5. Fare il censuario come sotto descritto:

### **Nel censuario**

```
Tipo mappale
O|100 |000|||000001000|SN|||001|3| 
S|100 |000|||000000000|SN|||000|| 
C|AAA |000|||000000090|SN|||282||
C|AAB |000|||000000910|SN|||001|3|
```
Ps: Se il fabbricato non corrisponde esattamente alla sagoma esistente, si tratterà di "riposizionamento di fabbricato" e quindi dobbiamo realizzare il rilievo con i fiduciali e trattarlo come MC.

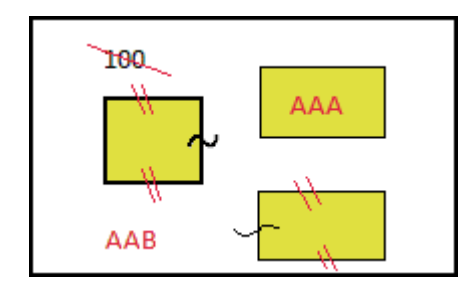

Naviga le mappe catastali ed i PF sul tuo PC e sul telefonino gratuitamente basta digitare questo indirizzo <https://www.topoprogram.it/mappe>

Sul mio Blog [www.pinomangione.blog](http://www.pinomangione.blog/) corsi gratuiti su catasto, topografia e riconfinamenti con tanti documenti, APP ecc. in omaggio per lavorare meglio. Un collegamento diretto per crescere insieme :-) .

# soluzioni proposte da pinomangione per casi particolari

in

**You Tube** 

### **Pregeo 10.6.0 APAG 2.08. Puntata 29**

CASO PARTICOLARE: Frazionamento di particella ai terreni in tre parti e passaggio di una di queste all'urbano con contestuale fusione di altra particella limitrofa ai terreni

Dobbiamo frazionare un terreno (100) in tre parti e una di queste deve fondersi ad un'altra particella (101) ai terreni limitrofa per poi formare un ente urbano. Una di queste particelle andrà venduta a terzi.

#### **In riga nove**

"Tipo Frazionamento con mappale " (FM)

### **Nel libretto**

Si procede a rilevare le misure per superficie reale (non obbligatoria ma vivamente consigliata) ed i Punti Fiduciali, creando il libretto con quanto necessario alla definizione della posizione delle dividenti e alla posizione e sagoma del fabbricato.

### **Nella proposta**

- 1. Fare le operazioni di inquadramento, adeguamento, subalternazione
- 2. Accorpare la particella neoformata dei terreni al terreno limitrofo (anche se di qualità diverse)
- 3. Dichiarare il fabbricato che copre l'intera particella fusa
- 4. Attribuire il numero provvisorio frutto della fusione
- 5. Confermare la proposta

#### **Nel censuario**

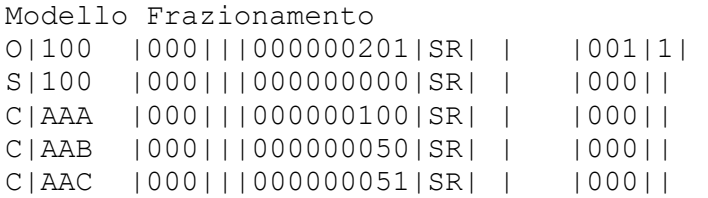

Modello Mappale

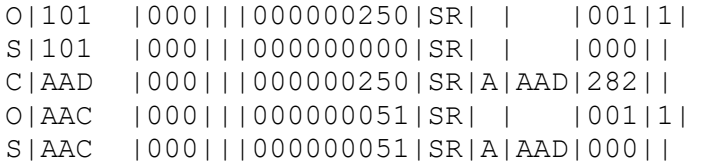

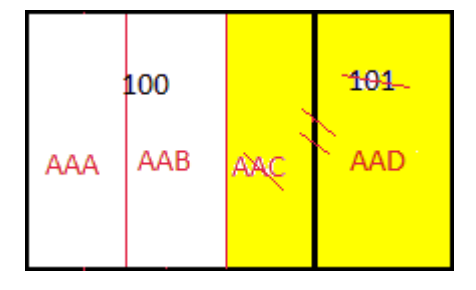

# soluzioni proposte da pinomangione per casi particolari

**You Tube** 

m

# **Pregeo 10.6.0 APAG 2.08. Puntata 30**

CASO PARTICOLARE: Passaggio all'urbano di particella interrata con qualità Grotta.

Vogliamo passare all'urbano una particella interrata avente qualità grotta a superficie zero, essendo questa adibita ad attività commerciale.

### **In riga nove**

"Tipo mappale per nuova costruzione" (CM)

#### **Nel libretto**

Il libretto non conterrà misure e la sequenza esatta per realizzare questo tipo di aggiornamento è:

- 1. Classica riga di tipo zero
- 2. In riga di tipo nove scegliere "MC"
- 3. Riga di tipo sei con scritto "Passaggio all'urbano"

### **Nella proposta**

La proposta di aggiornamento si modifica il numero di particella in AAA.

#### **Nel censuario**

Modello tipo mappale O|100 |000|||000000001|SN|||380|| S|100 |000|||000000000|SN|||000|| C|AAA |000|||000000000|SN|||282||

Come si vede dal censuario nell'originale abbiamo inserito superficie 1, in quanto pregeo consente di inserire la superficie 0 solo se è già un ente urbano. Il controllo del modello sarà comunque valido senza sbilancio di superficie.

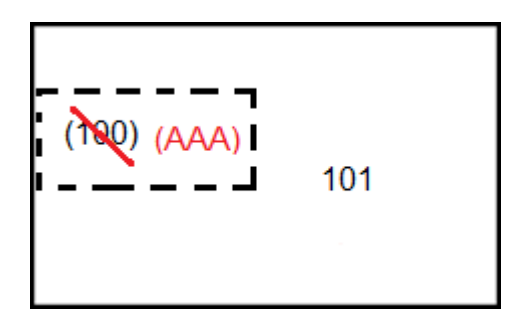

Naviga le mappe catastali ed i PF sul tuo PC e sul telefonino gratuitamente basta digitare questo indirizzo <https://www.topoprogram.it/mappe>

Sul mio Blog [www.pinomangione.blog](http://www.pinomangione.blog/) corsi gratuiti su catasto, topografia e riconfinamenti con tanti documenti, APP ecc. in omaggio per lavorare meglio. Un collegamento diretto per crescere insieme :-) .